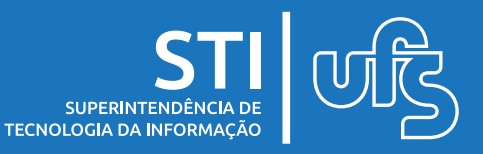

# **Objetivo**

Este manual visa orientar os passos a serem seguidos pelos discentes para realizar inscrição nos editais de apoio emergencial, adesão ao cadastro único e preenchimento da declaração de vulnerabilidade socioeconômica.

# **Tópicos**

- 1. Inscrição nos editais de apoio emergencial;
- 2. Adesão ao Cadastro Único da UFS;
- 3. Declaração de vulnerabilidade socioeconômica;

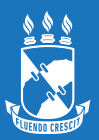

## **1. Inscrição nos editais de apoio emergencial**

Para dar início ao processo de inscrição, você deve acessar o link de acesso ao questionário que será disponibilizado nos editais 001/2021 e 002/2021. Na tela inicial de inscrição, leia atentamente as informações iniciais, coloque os dados de acesso do SIGAA e clique em **ACESSAR** para começar a preencher a sua inscrição.

### FORMULÁRIO DE INSCRIÇÃO PARA AUXILIOS DE EQUIPAMENTOS ELETRONICOS E INTERNET

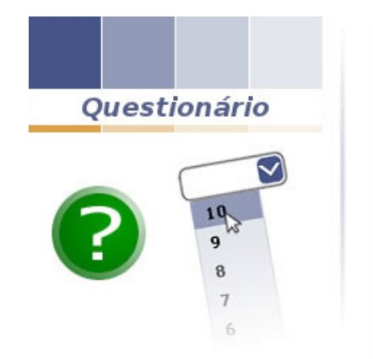

Prezado usuário,

Para acessar o questionário é necessário se autenticar.

#### **Outras informações**

Este formulário de inscrição é direcionado a estudantes que pretendem se inscrever no EDITAL 001/2021 e/ou no EDITAL 002/2021, que visam apoiar estudantes com matrícula ativa do Colégio de Aplicação no Ensino Fundamental e no Ensino Médio, em situação de vulnerabilidade socioeconômica, oferecendo condições de acesso a equipamentos eletrônicos e acesso digital (Internet) a quem tenha insuficiência de recursos financeiros.

Ressaltamos que, além deste formulário de inscrição, o(a) estudante deve também preencher o Cadastro Único da UFS, e declarar situação de vulnerabilidade socioeconômica, com anexação dos documentos comprobatórios necessários, dentre esses, comprovante de residência primária ou secundária na localidade.

O(A) ESTUDANTE DEVE REALIZAR LEITURA DO EDITAL ANTES DO PREENCHIMENTO DO FORMULÁRIO DE INSCRIÇÃO.

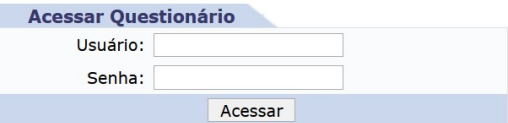

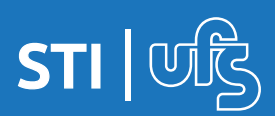

### FORMULÁRIO DE INSCRIÇÃO PARA AUXILIOS DE EQUIPAMENTOS ELETRONICOS E INTERNET

Caro Usuário.

atividades.

Por favor preencha os campos abaixo e selecione a opção Submeter Respostas do Questionário.

Este formulário de inscrição é direcionado a estudantes que pretendem se inscrever no EDITAL 001/2021 e/ou no EDITAL 002/2021, que visam apoiar estudantes com matrícula ativa do Colégio de Aplicação no Ensino Fundamental e no Ensino Médio, em situação de vulnerabilidade socioeconômica, oferecendo condições de acesso a equipamentos eletrônicos e acesso digital (Int

Ressaltamos que, além deste formulário de inscrição, o(a) estudante deve também preencher o Cadastro Único da UFS, e declarar situação de vulnerabilidade socioeconômica, com anexação dos documentos comprobatórios necessários, dentre esses, comprovante de residência primária ou secundária na localidade.

O(A) ESTUDANTE DEVE REALIZAR LEITURA DO EDITAL ANTES DO PREENCHIMENTO DO FORMULÁRIO DE INSCRIÇÃO.

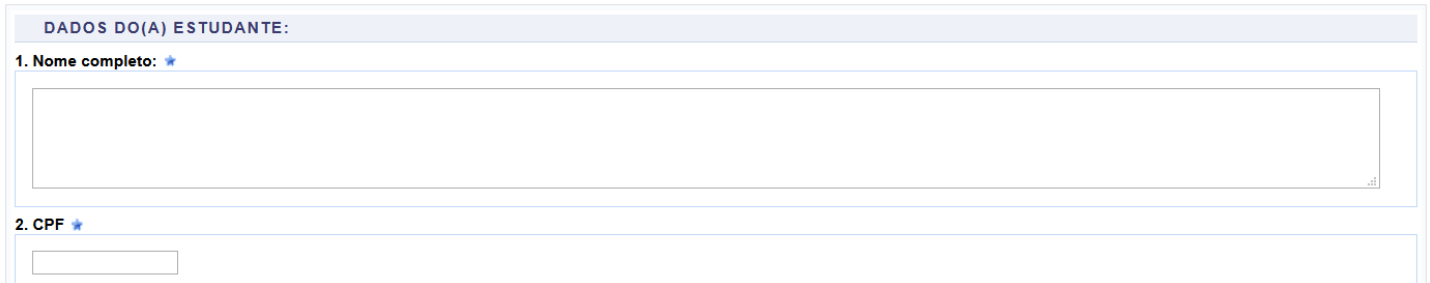

Essa é a tela do formulário de inscrição, você deve preencher todos os campos para poder submeter a inscrição. Após preencher todos os dados, ao final da tela você verá o botão **SUBMETER RESPOSTAS DO QUESTIONÁRIO**, clique nesse botão para enviar sua inscrição.

O NÃO, não me enquadro no edital do Plano de auxílio para equipamentos eletrônicos (Edital CODAP/UFS Nº001/2021)

25. PLANO DE AUXÍLIO DE INCLUSÃO DIGITAL (EDITAL CODAP/UFS Nº002/2021): declaro que não possuo acesso à internet com plano de dados suficientes para acompanhar as

O SIM, confirmo a inscrição e declaração no Plano de auxílio de inclusão digital (Edital CODAP/UFS nº 002/2021)

O NÃO, não me enquadro no Plano de auxílio de inclusão digital (Edital CODAP/UFS nº 002/2021)

Submeter Respostas do Questionário

Após a submissão da inscrição, se tudo ocorreu bem, uma mensagem de sucesso será exibida no topo da tela, você pode imprimir um comprovante com as informações enviadas clicando no link **"CLIQUE AQUI"**.

FORMULÁRIO DE INSCRIÇÃO PARA AUXILIOS DE EQUIPAMENTOS ELETRONICOS E INTERNET

Suas resposta(s) foram submetida(s) com sucesso. Para imprimir seu questionário, Clique aqui. **Obrigado!** 

**Inscrição nos editais de apoio emergencial CODAP**

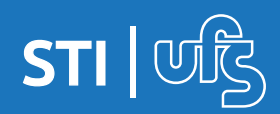

## **2. Adesão ao Cadastro Único**

Para aderir ao cadastro único é necessário acessar o seguinte Caminho:

## **Portal do Discente -> Bolsas -> Cadastro Único -> Aderir ao Cadastro Único**

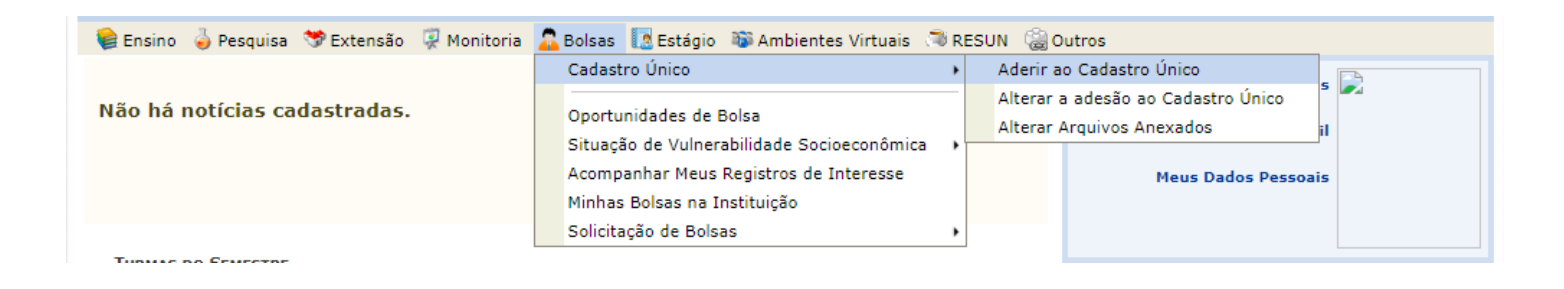

### Feito isso, você será direcionado para a seguinte página:

PORTAL DO DISCENTE > CADASTRO ÚNICO DE BOLSISTAS > APRESENTAÇÃO

Questionário Socioeconômico

O questionário é uma das formas de avaliação para determinar a condição socioeconômica do aluno. Ele é obrigatório para todos os discentes que desejam participar dos programas de assistência estudantil da UFS.

A veracidade dos dados informados no cadastro é de sua responsabilidade. Constatando-se que os dados informados são falsos, você poderá sofrer medidas administrativas cabíveis.

> Eu li e concordo os termos acima citados. Continuar >>

> > **Portal do Discente**

Após a leitura, o discente deverá concordar com os termos e clicar em "Continuar >>".

Preencha os dados de sua situação Socioeconômica e o Questionário Socioeconômico com atenção. Em seguida, preencha os itens de conforto familiar. Finalizado o preenchimento, clique em "Confirmar Inscrição".

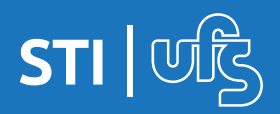

## **3. Declaração de vulnerabilidade socioeconômica**

Após realizar a adesão, você deverá cadastrar sua declaração de vulnerabilidade socioeconômica. Para isso você deverá se declarar como socioeconomicamente vulnerável e em seguida anexar os arquivos exigidos para avaliação socioeconômica.

Para isso, siga o seguinte caminho:

## **Portal do Discente > Bolsas > Situação de Vulnerabilidade Socioeconômica > Declarar Situação de Vulnerabilidade Socioeconômica**

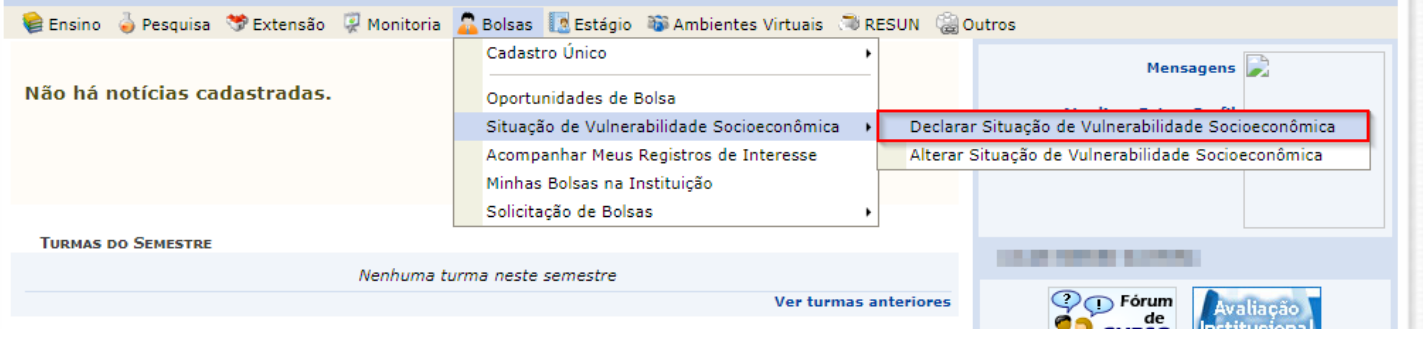

## Em seguida, será aberta a seguinte tela:

PORTAL DO DISCENTE > DECLARAÇÃO VULNERABILIDADE SOCIOECONÔMICA > APRESENTAÇÃO

### **VULNERABILIDADE SOCIOCONÔMICA**

O Cadastro Único é uma ferramenta essencial para avaliação da condição socioeconômica dos estudantes e implementação da política de assistência estudantil na Universidade Federal de Sergipe. Em conformidade com o Art. 5º do DECRETO nº 7.234, de 19 de Julho de 2010, que dispõe sobre o Programa Nacional de<br>Assistência Estudantil - PNAES, "Serão atendidos no âmbito do PNAES pri per capita de até um salário mínimo e meio, sem prejuízo de demais requisitos fixados pelas instituições federais de ensino superior". Estudantes em vulnerabilidade socioeconômica também terão prioridade nas bolsas do "Pro

Caso você se declare como vulnerável socioeconomicamente, deverá anexar os arquivos comprobatórios de sua condição de vulnerabilidade e do núcleo familiar de origem, antes de demonstrar interesse nos auxílios assistenciais e bolsas dos programas de ensino, pesquisa e extensão da Universidade Federal de Sergipe. Somente após a anexação da documentação comprobatória a declaração será confirmada.

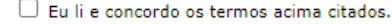

Me declaro NÃO vulnerável socioeconomicamente

Declaro-me vulnerável socioeconomicamente

Após leitura sobre a declaração de vulnerabilidade socioeconômica, caso o discente se enquadre nas condições de vulnerabilidade socioeconômica, deverá concordar com os termos e clicar em **"Declaro-me vulnerável socioeconomicamente"**.

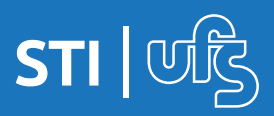

### Após declarar-se vulnerável socioeconomicamente a seguinte tela será exibida:

#### Prezado(a) discente!

Para comprovar sua condição de vulnerabilidade socioeconômica e das pessoas que compõe o seu núcleo familiar de origem é necessário anexar, obrigatoriamente, a documentação solicitada em um único arquivo e em PDF. Clique aqui para acessar a documentação exigida e orientações complementares.

Em caso de dúvidas, procure o setor/unidade de Assistência Estudantil do seu Campus, através dos contatos abaixo:

- · Campus São Cristóvão e Aracaju (79) 3194-6430/7159/6458 servicosocialufs.sc@gmail.com
- 
- 
- Campus Sao Cristovao e Aracaju (79) 3194-6430/7159/6458 servicosocialurs.s<br>• Campus Lagarto (79) 3632-2075 dae.ufslag@gmail.com<br>• Campus Laranjeiras (79) 3194-7142 ssocial.campuslar@gmail.com<br>• Campus Itabai

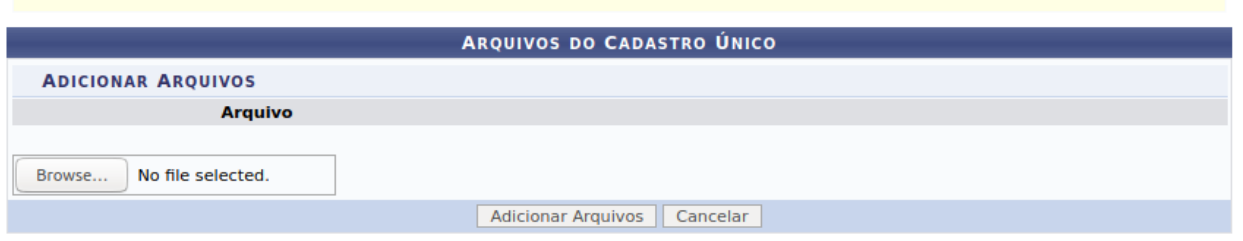

Após adicionar os arquivos exigidos, basta clicar em "Adicionar Arquivos". A seguinte mensagem será exibida ao final.

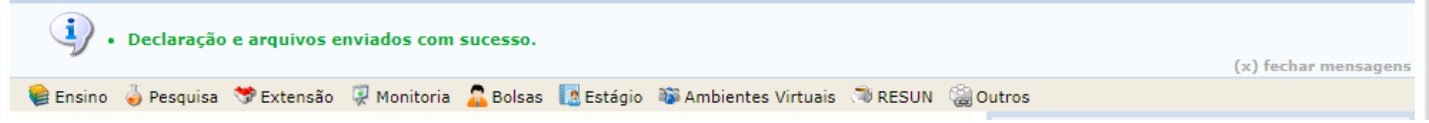

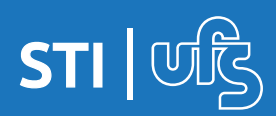

Caso o discente já tenha declarado vulnerabilidade socioeconômica anteriormente, é necessário atualizar os arquivos comprobatórios seguindo o seguinte caminho:

## **Portal do discente > Bolsas > Cadastro Único > Alterar Arquivos Anexados**

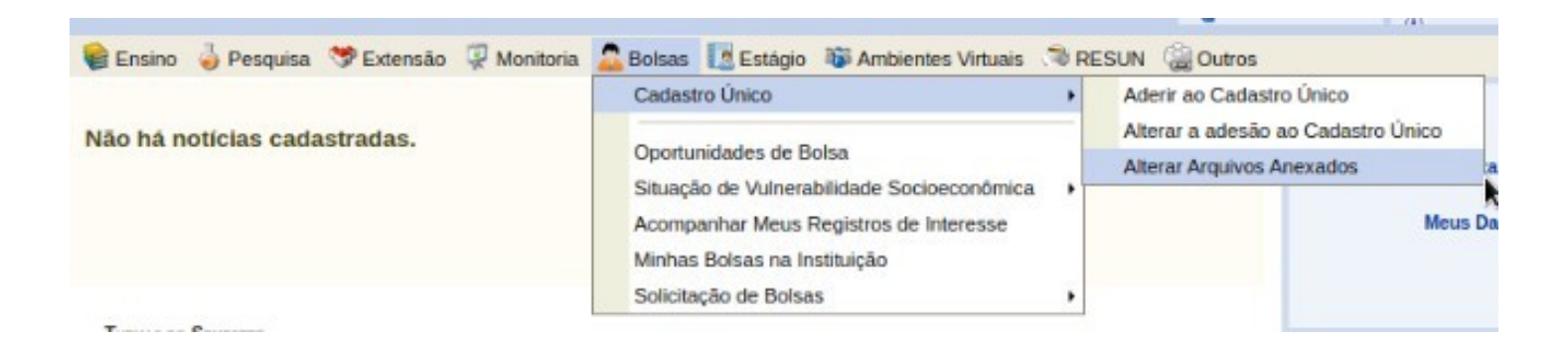

## Na tela você deverá substituir os arquivos listados pelos arquivos com informações mais recentes conforme o edital pede.

### Prezado(a) discente!

O limite máximo de arquivos a serem anexados por vez é: 10. O limite de tamanho de cada arquivo a ser anexado é: 5MB. Utilize ferramentas gratuitas disponíveis na web para reduzir tamanho de arquivos em PDF, caso sejam muito grandes.

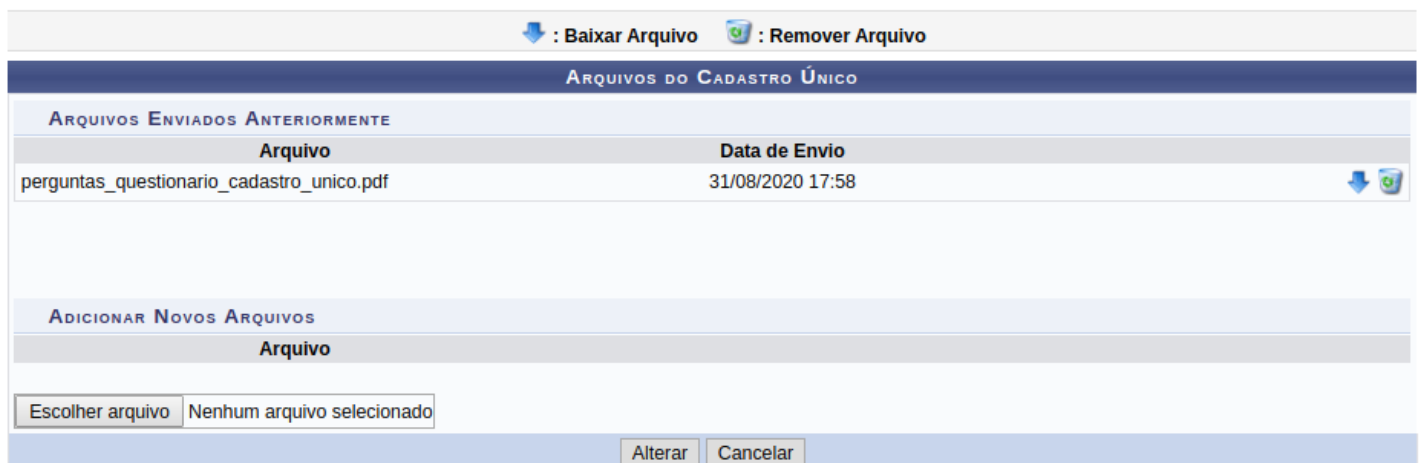

Após a inserção dos arquivos, basta clicar no botão **ALTERAR**.

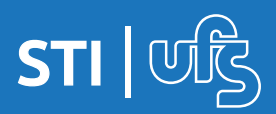